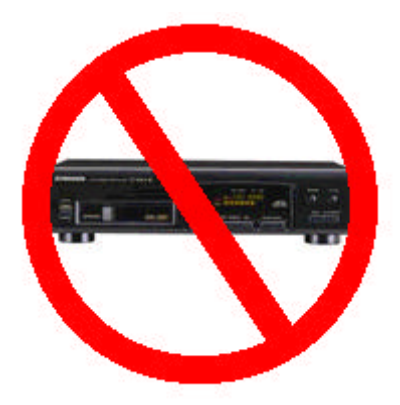

- **Works with all laptop/notebook HDD's**
- **Supports all layer-III (MP3) encodings**
- **Variable or fixed bit rates to 320 Kbps**
- **Detects master/slave drive setting**
- **Automatic power down on no activity** • **Can also be used as a portable player**

# **RCU-MP3**

**Upgrade Your ROWE/AMI CD Combo Player to a Hard Disk MP3 Player**

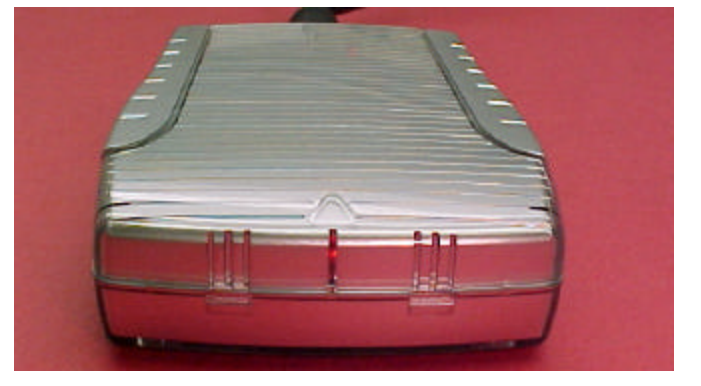

The RCU-MP3 kit was designed to upgrade your ROWE/AMI Combo Jukebox to play MP3 music files from a hard disk drive or Compact Flash memory card . Any combo jukebox that uses the 4-07773-xx Central Control Computer can be upgraded. This includes models R-90, R-91, R-92, R-93 and R-94. The player automatically adapts to your jukebox offering support of 6 discs with each having up to 32 tracks or more. Most non-combo jukeboxes can also be upgraded by replacing the CCC EPROM program with a combo support version.

The player works with any 44-pin ATA/IDE 2.5 inch hard disk drive from 2GB and up having a maximum height of 9.5mm, uses the FAT32 filesystem and supports both long and short filenames. The player supports all layer-III (MP3) encodings at fixed and variable bit-rates up to and including 320 kbits/s. A 24-bit DAC provides 96dB of audio dynamic range.

The kit comes with a USB external HDD circuit board and the MP3-DSP digital subsystem player circuit board. The USB external HDD adds a drive letter to your computer and is used to transfer MP3 files onto your disk drive.

#### **CD Initialization**

To perform the CD initialization, place the jukebox service switch into the SERVICE position then enter 777 on the keypad. When initialization starts, four dashes will appear on the CCC display. When the initialization is complete, the CCC display will go blank.

#### **Playing MP3 Songs**

On a combo jukebox, CD's are selected by entering a four digit number. The first digit is always "5" for CD selections. The second digit is the disc # less one. To select disc "1", you would enter "0". The last two digits are the track # of the song you wish to play. For example, if you wanted to play disc 3, track 9, you would enter "5209" on the keypad.

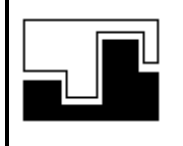

*Data Sync Engineering* P.O. Box 539, Footbridge Lane, Bldg 3 Blairstown, New Jersey 07825

*TEL: (908) 362-6299 FAX: (908) 362-5889*

*www.datasynceng.com*

Copyright © 2003 Data Sync Engineering. All Rights Reserved. Designated trademarks and brands are the property of their respective owners.

#### **MP3-DSP Kit Contents**

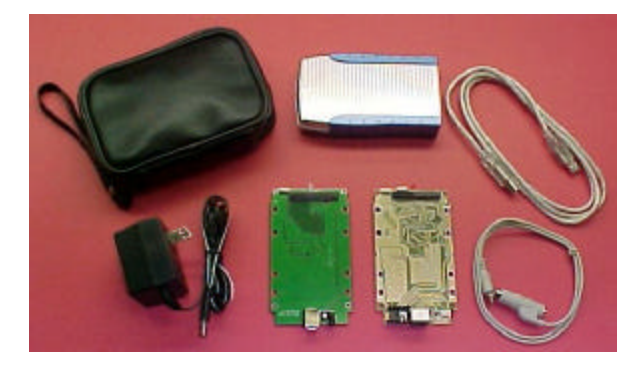

Your kit comes with a USB external HDD circuit board, MP3-DSP digital music player circuit board, PC connector cables, jukebox connector cables, enclosure, power supply and a storage pouch.

#### **The hard disk drive is NOT included.**

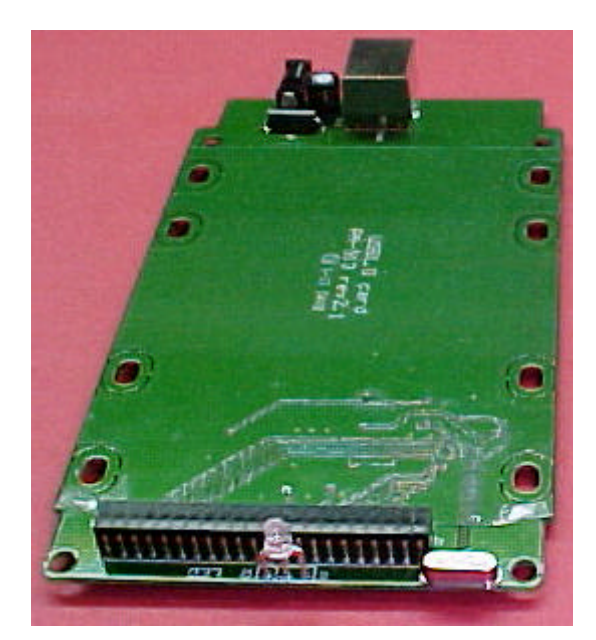

This is your USB external HDD circuit board. When assembled with your disk drive and plugged into the USB port, it will add a drive letter to your computer and allow you to transfer files between your PC and the disk drive. It can also be used as a portable disk drive to store all your computer files.

Using Windows Explorer, you would create new folders for your disc numbers then drag & drop MP3 files for each song track.

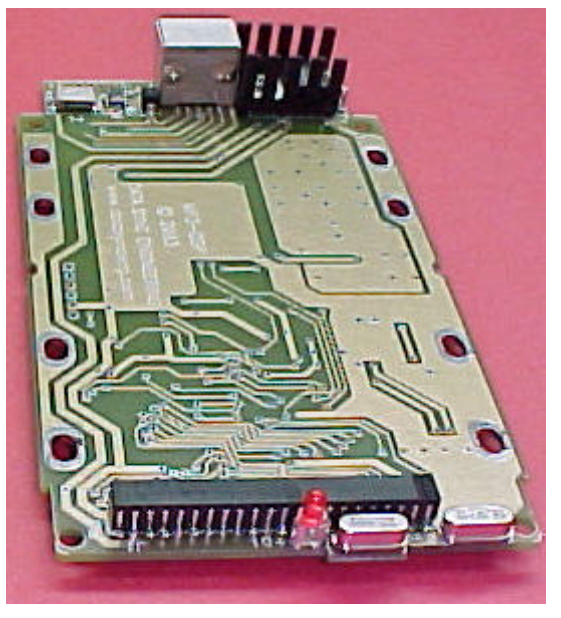

This is your MP3 digital subsystem player circuit board. When assembled with your disk drive, you have a complete music player system.

The MP3-DSP provides CD changer emulation of up to 6 discs, with each having up to 32 tracks.

Assemble your hard disc drive to the MP3-DSP digital music player board. Place the board, back end first, into the enclosure then press down at the front. The foam pad is placed on the top cover, over the rear 9-pin connector to hold it down in place. Plug in the 9-pin mini DIN connector (arrow or notch at the top).

# **Assembling The Hard Disk Drive**

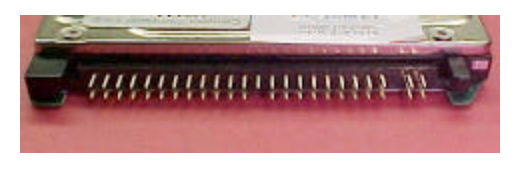

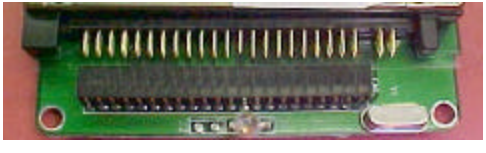

The hard disk drive has two sets of connector pins. 43-pins on the left side and 4-pins on the right.

Position the disk drive onto the circuit board then align the left side pins with the connector.

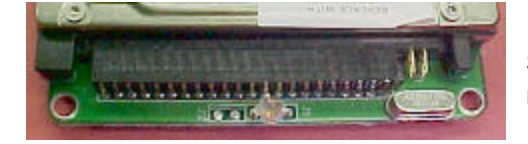

Slide the disk drive forward into the connector. The 4-pins on the right are not used.

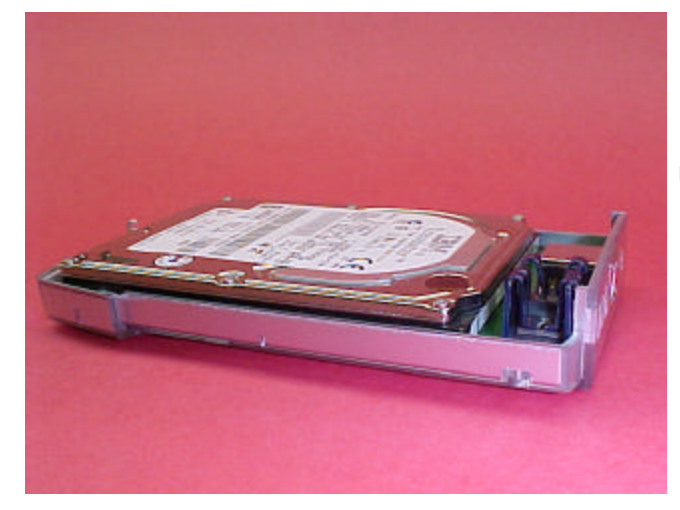

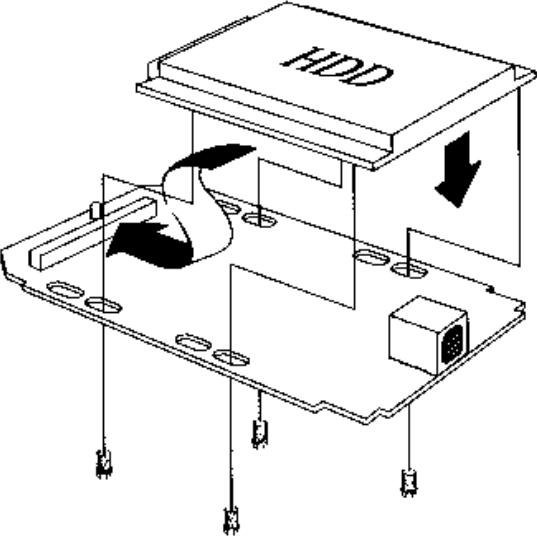

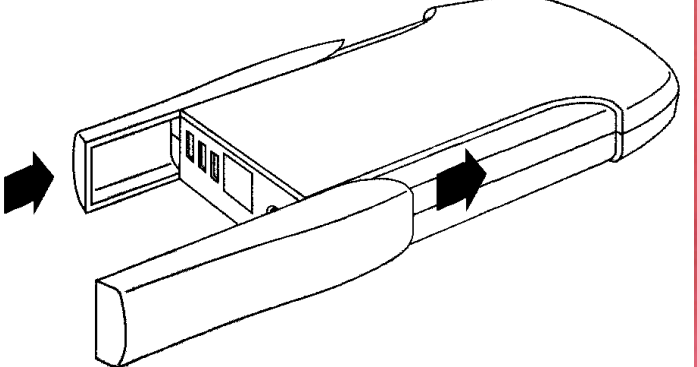

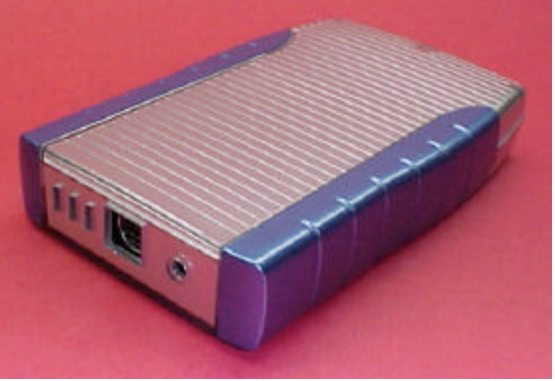

## **Optional Compact Flash Card Adapter**

The 44-pin IDE connector adapter allows CF memory card usage. Works with FAT32 formatted cards having a capacity of 512MB and up.

Song capacities using 128 Kbps (near CD quality)

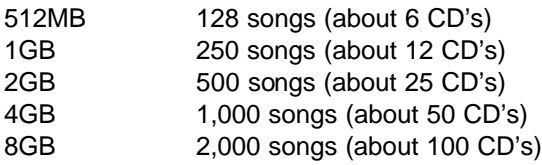

To install, insert the Compact Flash card into the adapter then plug the adapter into the 44-pin IDE connector.

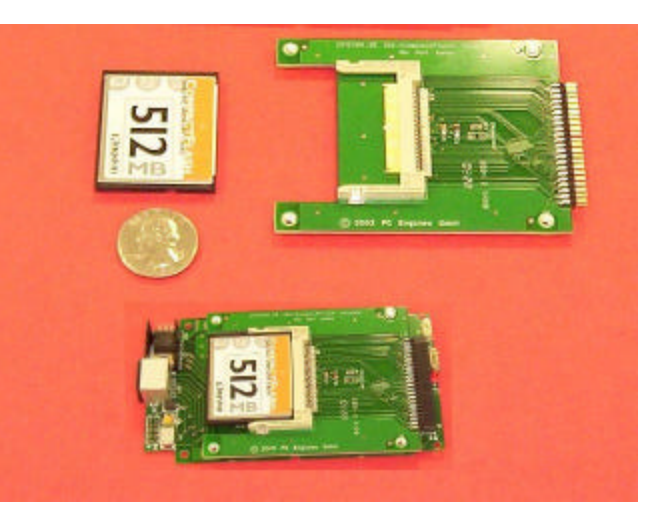

## **Creating New Folders for Disc Numbers**

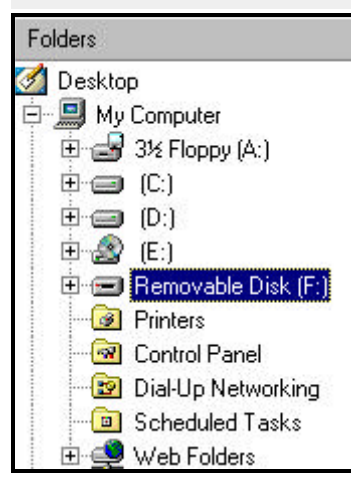

Assemble your disk drive to the USB external HDD board.

#### Open **Windows Explorer**

Plug in the external HDD USB cable into your computer.

Within a few moments, a new disk drive letter should appear. For this example we see "Removable Disk F:"

**If you did not see a new disk drive letter, follow the instructions in your USB manual about setting up your new disk drive or you can visit www.cdadapter.com and go to the FAQ section.**

To create a new folder …

Single click the new drive letter to hi-lite, Click **File | New** Then click on **Folder**

You should see a **New Folder** name.

Change the name …

The first two letters must be your disc number from 01 to 06. The following letters can be any text you choose.

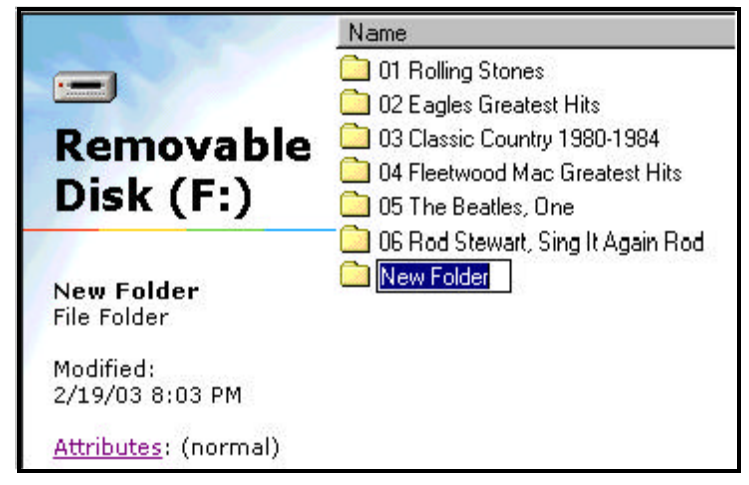

# **Drag & Drop Your MP3 Song Files**

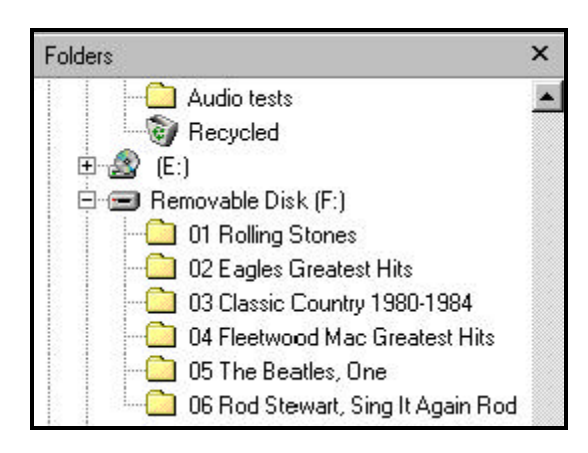

Select the disk and directory for your source of MP3 song files then click the **+** at "Removable Disk (F:)" to expand the folders.

If you wish to copy the entire set of songs, click on the first song at the top, scroll down to the last song, hold down the SHIFT key then click the last song. The entire list should be hi-lighted. Move your mouse over the list then hold down the left mouse button and drag the list to your F: drive folder "The Beatles".

If you wish to move a single song, place your mouse over the song then hold down the left mouse button and drag it to your F: drive folder.

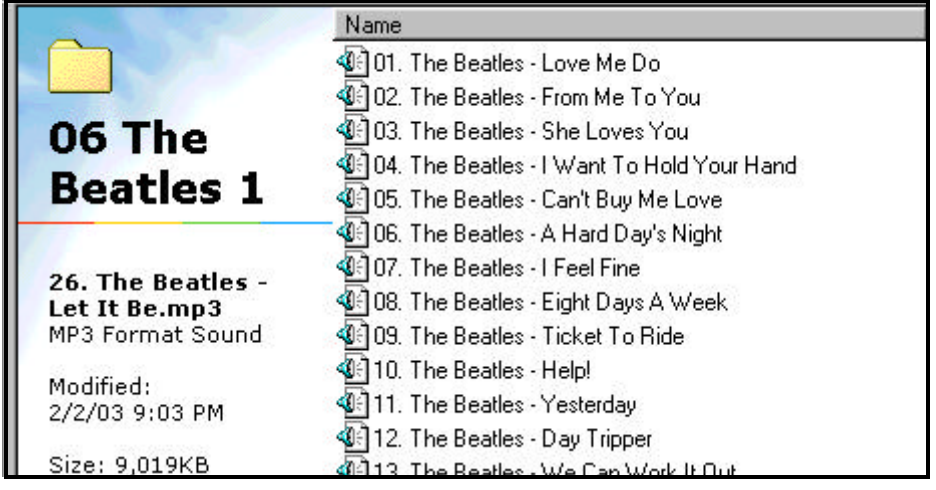

Previously, folders were numbered to identify disc positions, here, MP3 song names must be numbered to identify their track position. Most MP3 "rippers" or "extractors" will provide this track numbering feature for you.

The final step is to set the MP3-DSP player to Pioneer changer emulation mode. This is done by creating a text file and placing it into any one of the folders. The name of the text file must be "WP.TXT". You can use **Notepad** or **WordPad** to create the text file, click **Save As …** then enter the filename as **WP.TXT**.

It doesn't matter what the contents of file is, just as long as the MP3-DSP finds the filename.

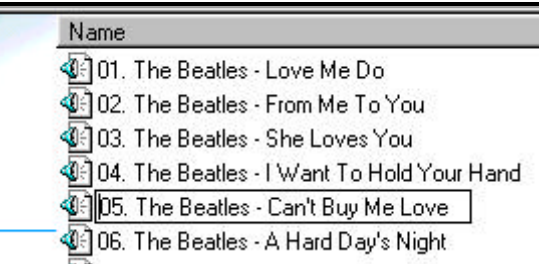

If you need to change or add the track position number of a song, place the mouse over the song then right click and select **Rename**.

Position your mouse to the start of the song name then left click. You should see a blinking cursor waiting for you to edit.

#### **Connecting The MP3 Player To Your Jukebox**

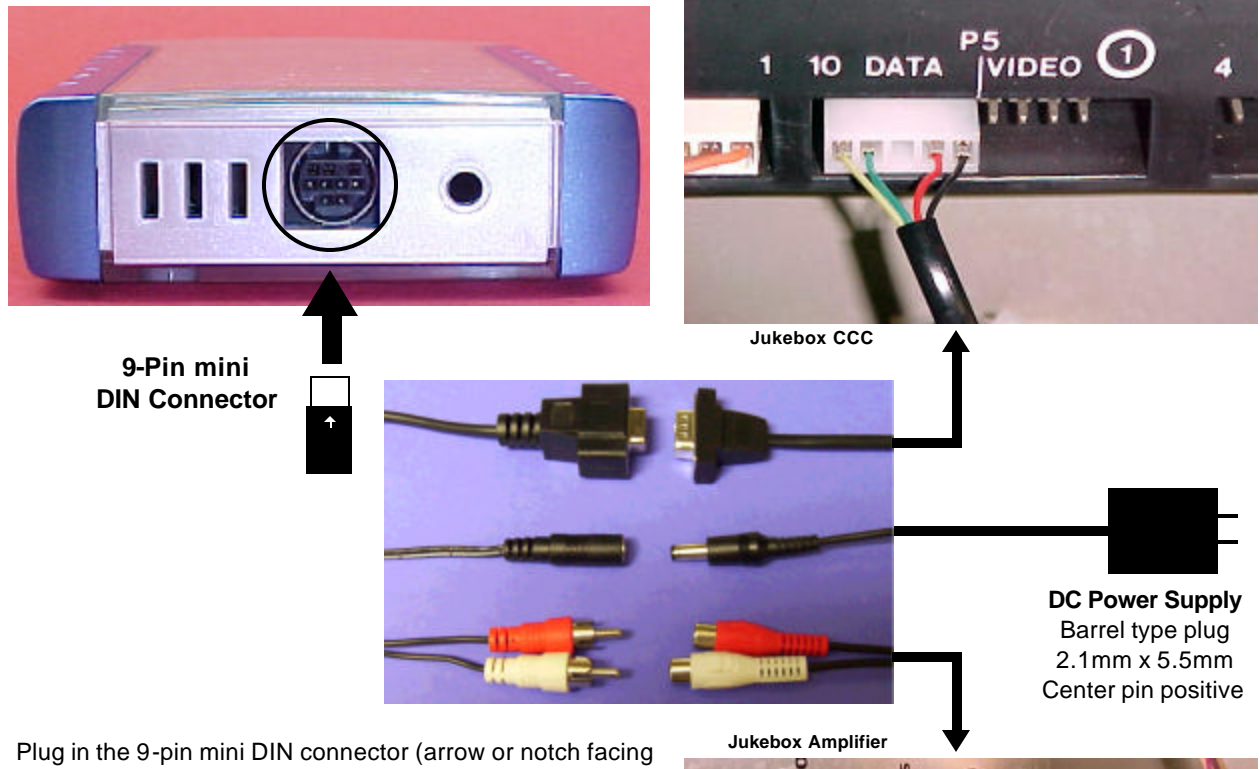

up). Position the 5-pin CCC connector through the jukebox cable clamps then plug into P5 "DATA" connector on the Central Control Computer.

Connect the red 5-pin audio cable to the "aux" input on the amplifier. If your jukebox has a light display, plug that connector onto the extended pins. Plug the other end of the cable to the MP3-DSP RCA audio connectors.

Plug in the DC power connector from the AC adapter then plug the adapter into the SERVICE outlet on your jukebox power supply. Turn on your jukebox.

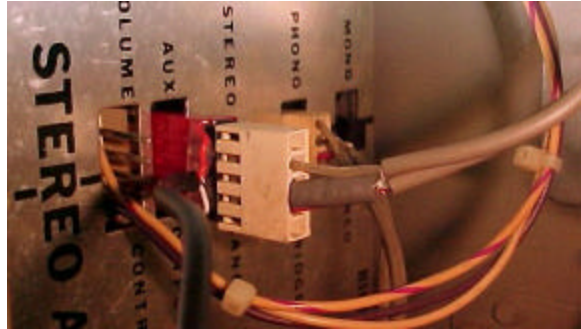

## **Quick Test of the MP3-DSP Player**

You can invoke the test mode by creating a text file named "W-.TXT" (thats W dash dot TXT) and place it in any of your disc folders. When the MP3-DSP is powered up and finds this file, it will enter the test mode and continuously play every song in every folder. The audio output of the MP3-DSP has enough signal to connect directly to a headphone or connect it to your amplifier. Don't forget to delete this file when you're done testing.

## **DISCLAIMER – PLEASE READ**

**The RCU-MP3 kit was developed for jukebox owners for non public performance use. We do not supply jukebox licenses and do not have any knowledge of what is required. It is the jukebox owners responsibility to obtain all applicable licenses for public performance of copyright music.**